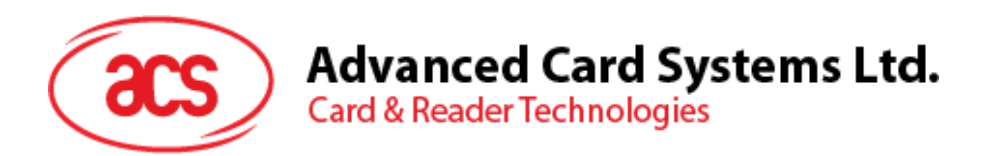

# ACR330 Validator with QR Code Scanner

User Manual V1.02

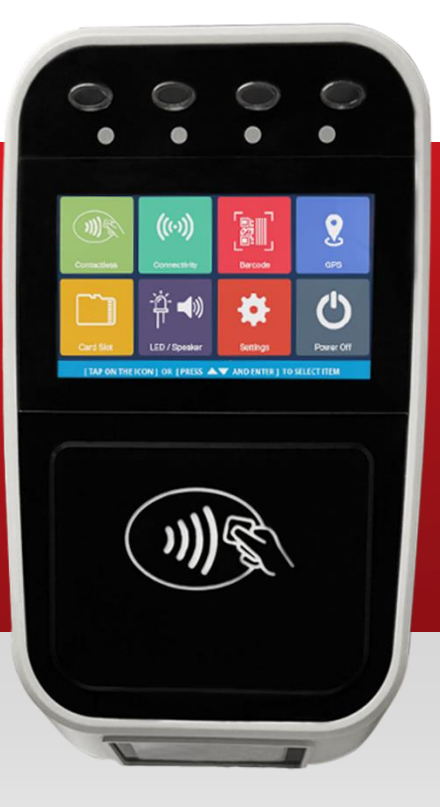

**www.acs.com.hk**

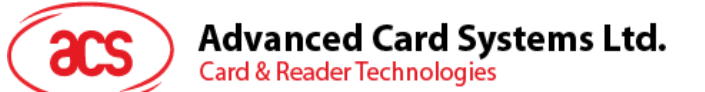

#### **Table of Contents**

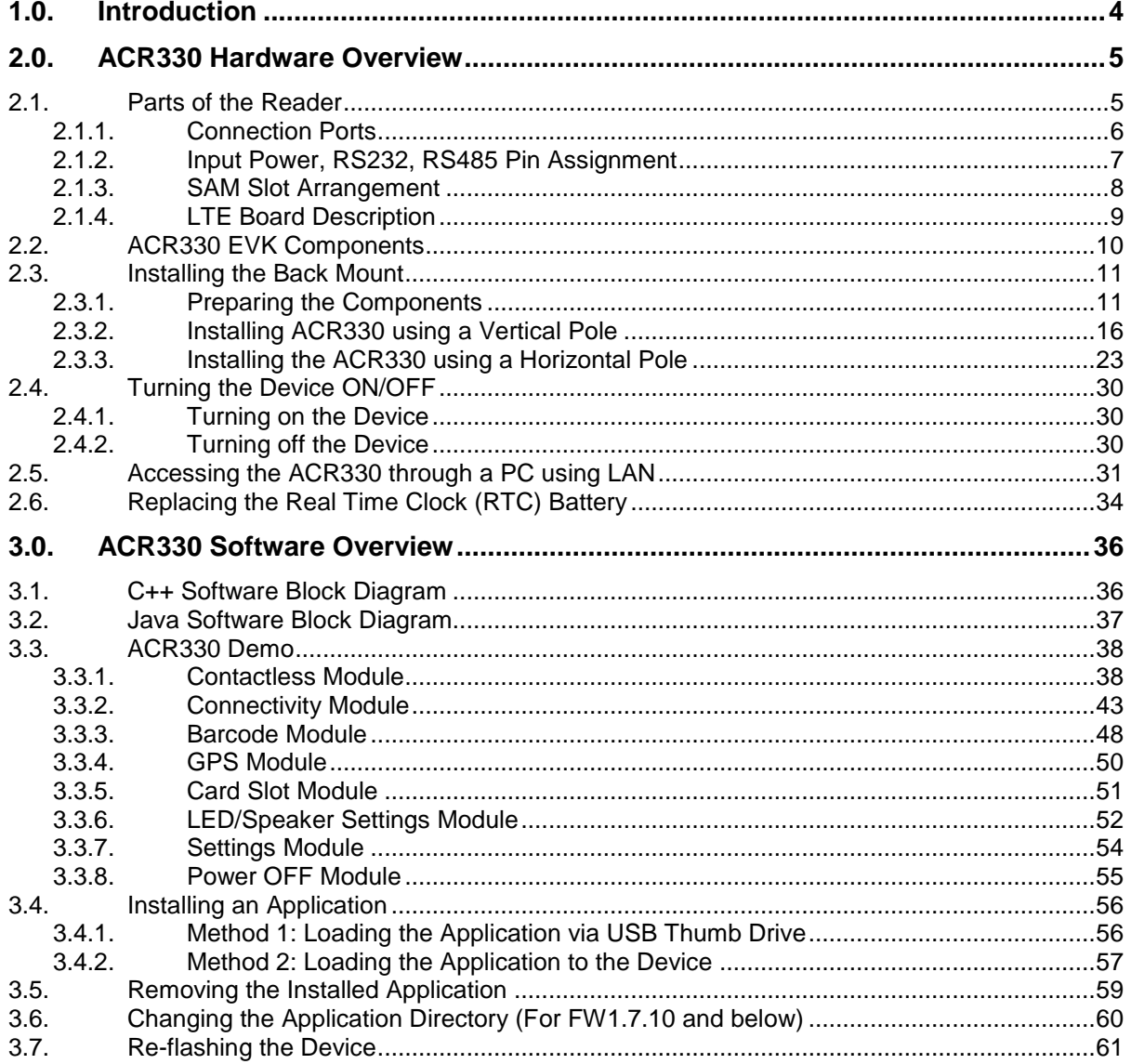

#### **List of Figures**

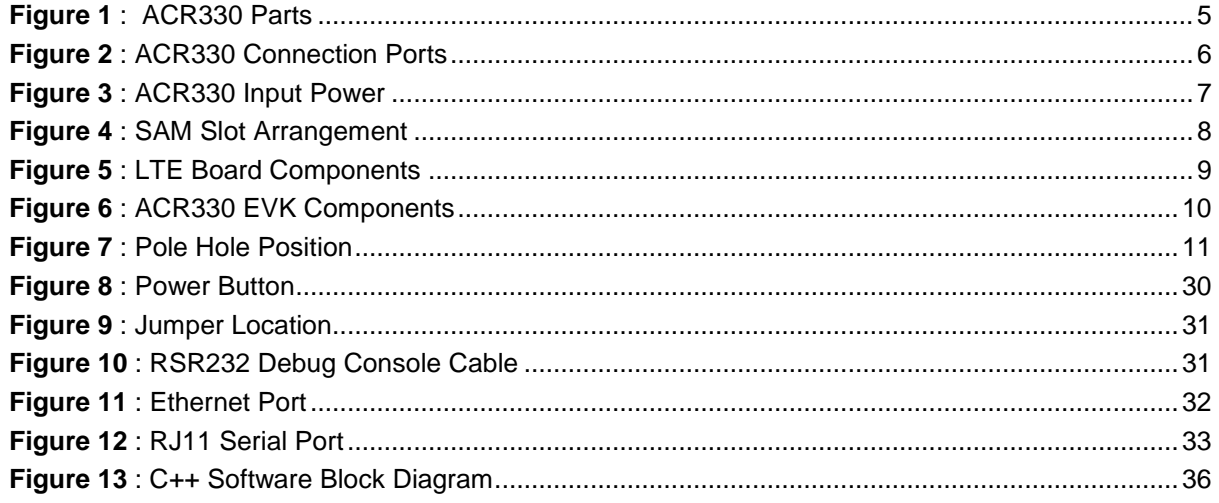

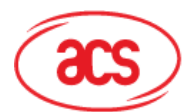

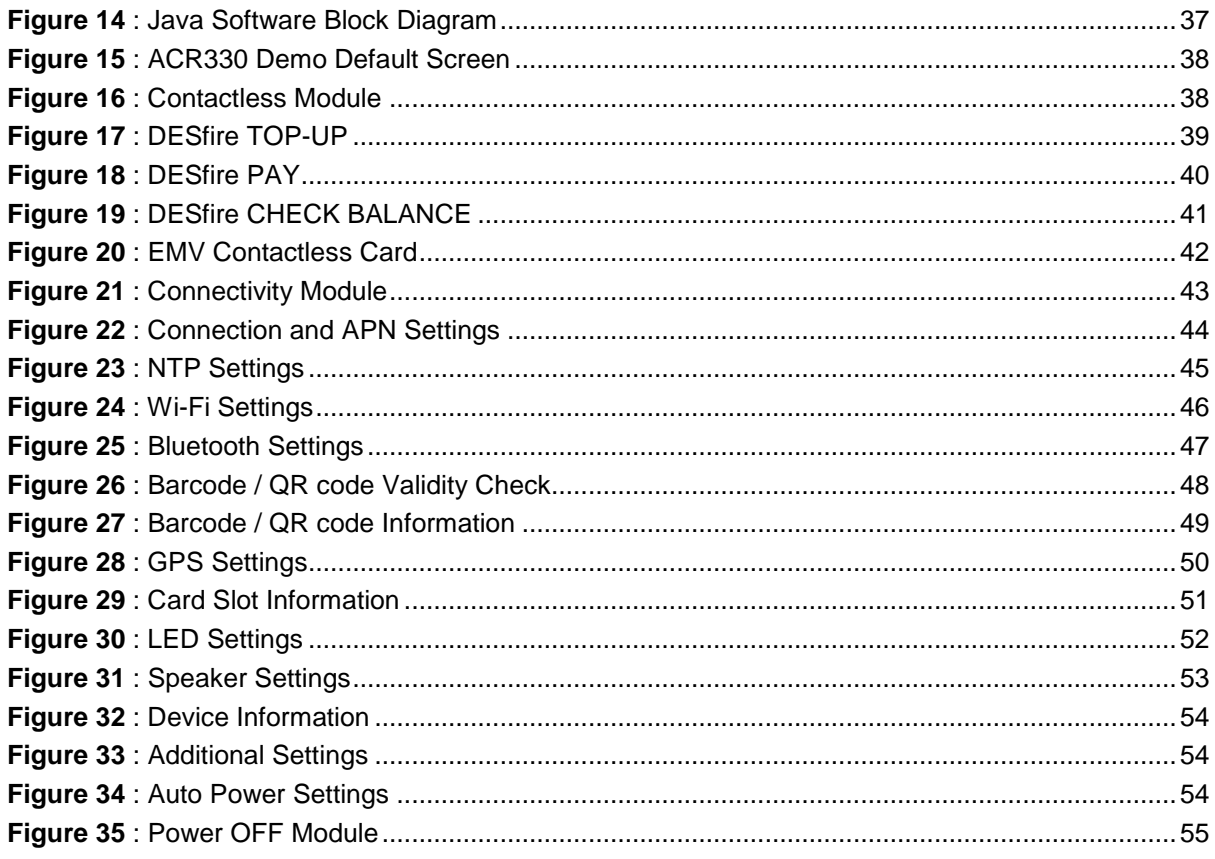

#### **List of Tables**

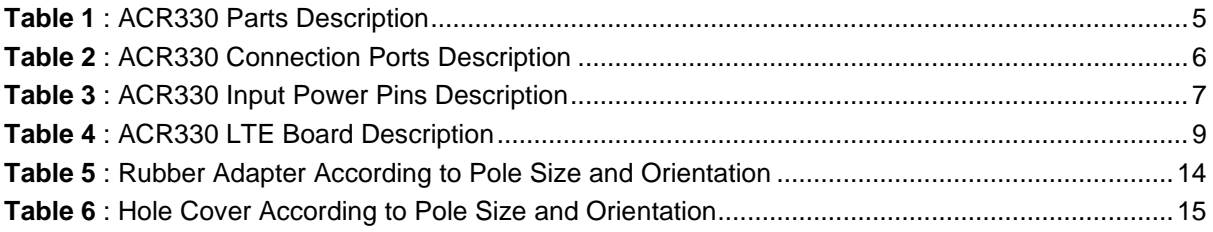

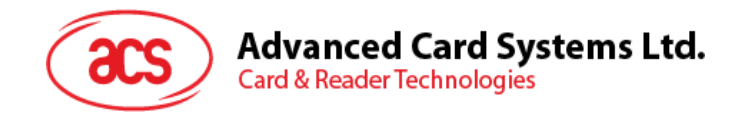

#### <span id="page-3-0"></span>**1.0.Introduction**

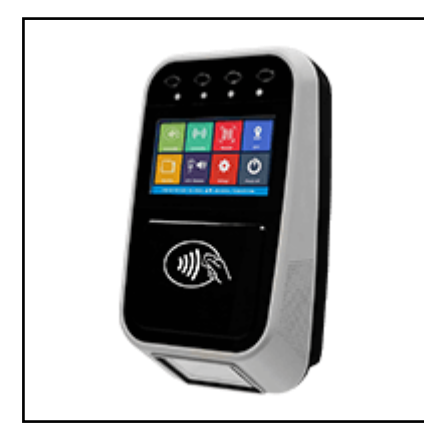

The ACR330 Bus Validator is designed specifically for Automatic Fare Collection (AFC) systems. It offers the convenience of cashless payment in buses, ferries, trams, railways and other transportation modes.

The bus validator enables high-speed transaction processing and records collection through 13.56 MHz contactless (RFID) technology, supporting ISO 14443 Type A and B cards, MIFARE®, and FeliCa. Being certified with major payment standards such as PBOC Level 1 (Contactless) and EMV™ Levels 1 and 2 (Contactless) including MasterCard® Contactless and Visa PayWave® offers flexibility to adapt to an open loop payment system. An embedded barcode scanner enables transactions through the use of print or mobile barcodes.

It has advanced wireless connectivity options for data transfer such as GSM/GPRS, 3G/4G, and Wi-Fi. With an optional GPS feature, it can also be used to locate vehicles, manage fleets and set flexible distance-based fares. Protecting the bus validator from harsh environment is its IP54 rating for dust and water protection and the additional Military Standard MIL-STD-810 for shock and vibration.

This document provides detailed guidelines on using the ACR330.

Page 4 of 61

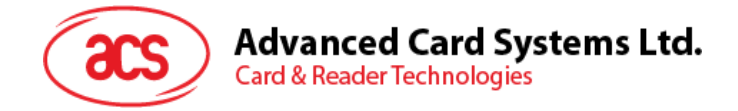

#### <span id="page-4-0"></span>**2.0.ACR330 Hardware Overview**

#### <span id="page-4-1"></span>**2.1. Parts of the Reader**

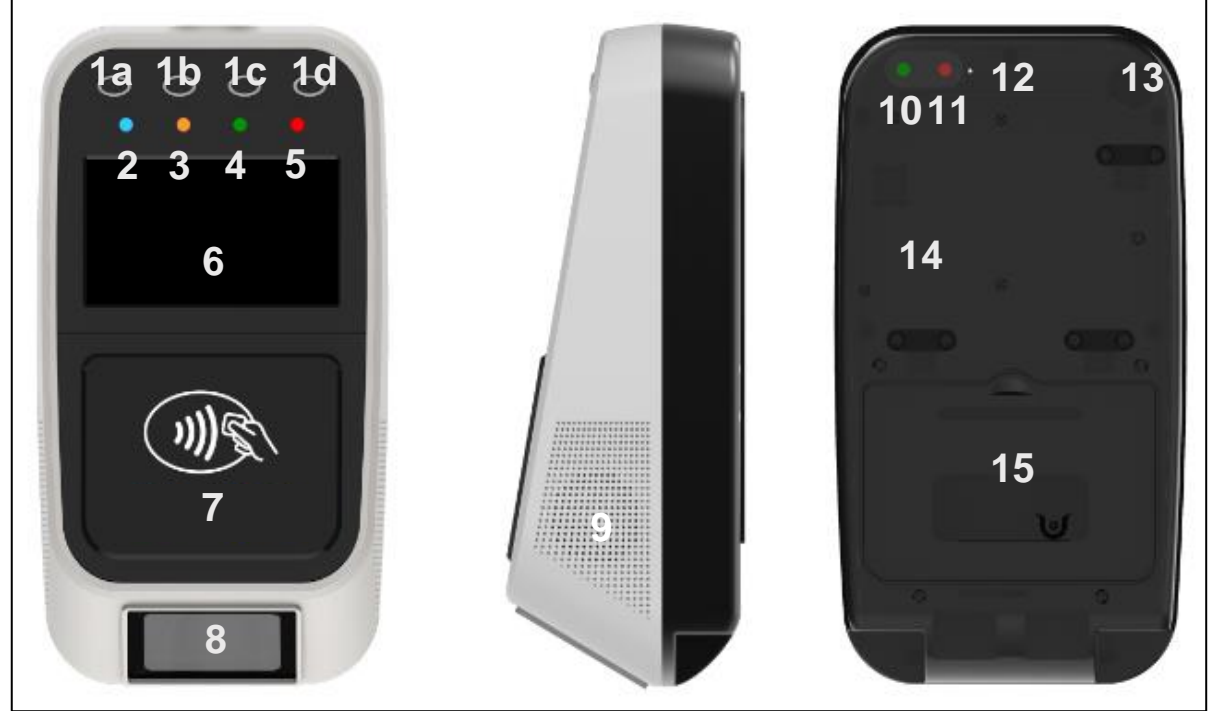

**Figure 1**: ACR330 Parts

<span id="page-4-2"></span>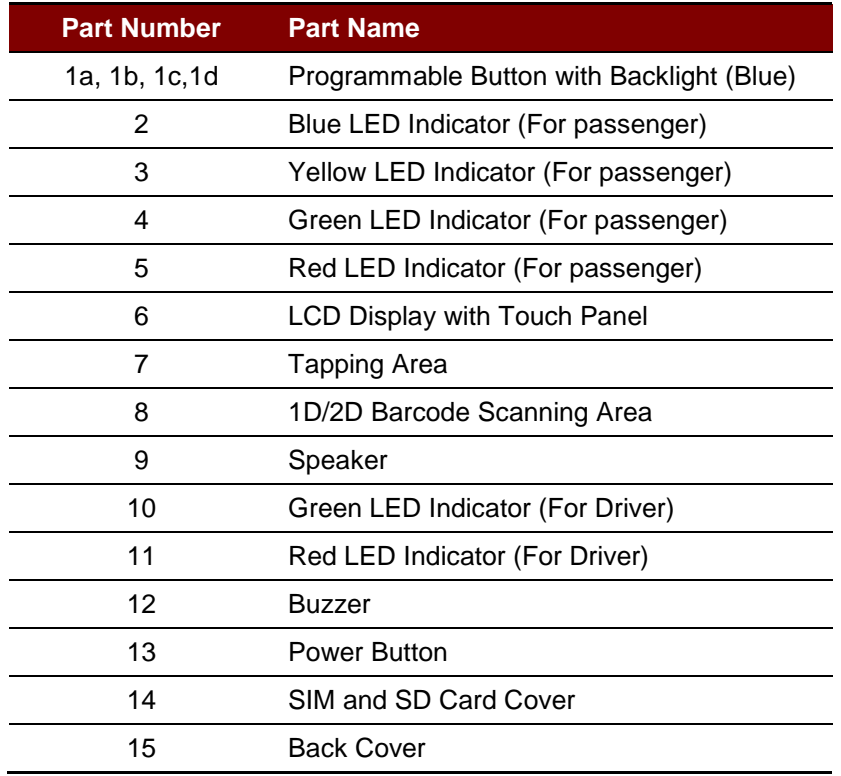

<span id="page-4-3"></span>**Table 1**: ACR330 Parts Description

Page 5 of 61

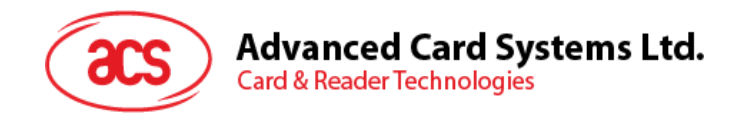

#### <span id="page-5-0"></span>**2.1.1. Connection Ports**

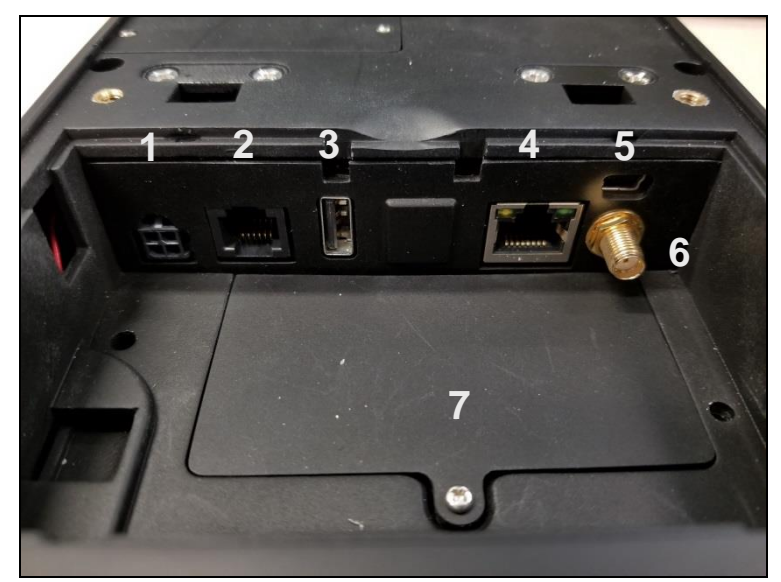

**Figure 2**: ACR330 Connection Ports

<span id="page-5-1"></span>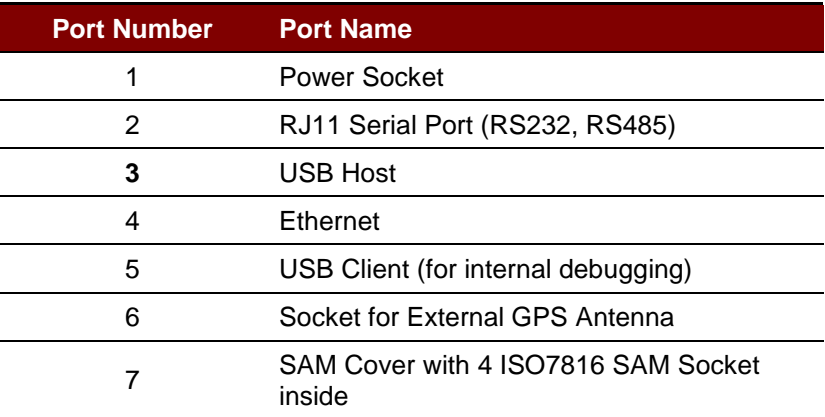

<span id="page-5-2"></span>**Table 2**: ACR330 Connection Ports Description

Page 6 of 61

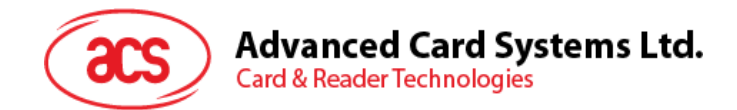

#### <span id="page-6-0"></span>**2.1.2. Input Power, RS232, RS485 Pin Assignment**

Power Socket Type: Molex 43045-0400, Micro-Fit 3.0 Right Angle Header, 3.00mm Pitch, Dual Row, 4 Circuits

RS232, RS485 Socket type: RJ11

Pin Assignment is shown as below:

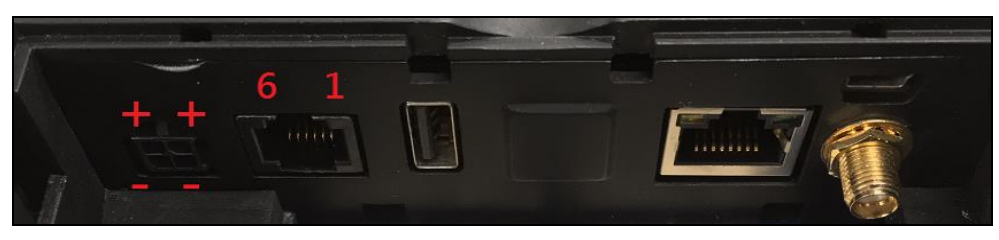

**Figure 3**: ACR330 Input Power

<span id="page-6-1"></span>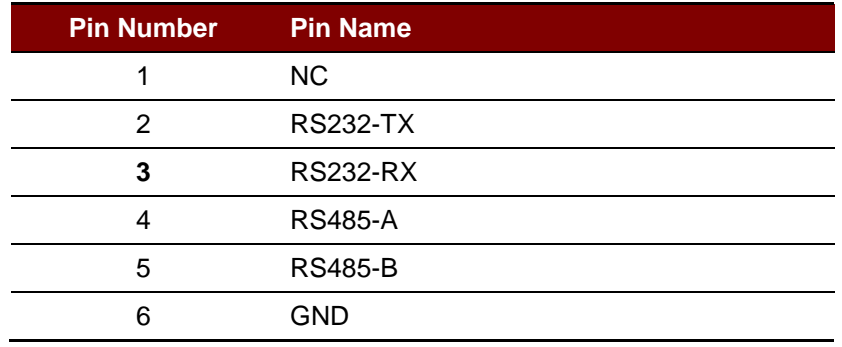

**Table 3**: ACR330 Input Power Pins Description

<span id="page-6-2"></span>*Note: Below is the application direct access device paths list:*

- *RS232 - /dev/ttyO0 (115200 baud, 8 data bits, no parity, and 1 stop bit)*
- *RS485 - /dev/ttyO1(115200 baud, 8 data bits, no parity, and 1 stop bit)*
- *USB disk - /media/udiskp1*

Page 7 of 61

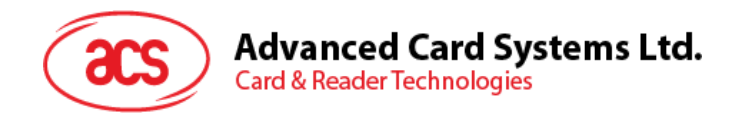

#### <span id="page-7-0"></span>**2.1.3. SAM Slot Arrangement**

The SAM Slot Arrangement is shown in the image below.

<span id="page-7-1"></span>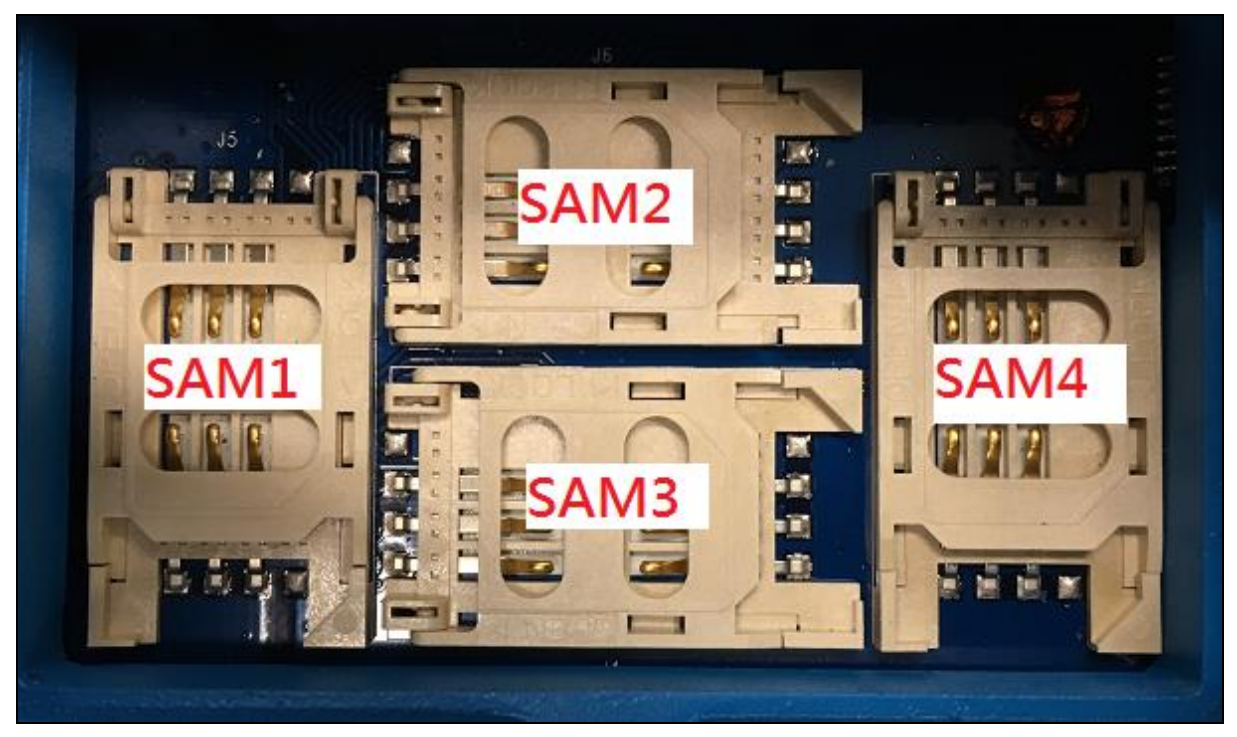

**Figure 4**: SAM Slot Arrangement

Page 8 of 61

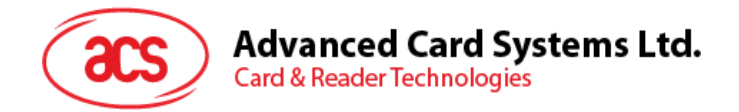

#### <span id="page-8-0"></span>**2.1.4. LTE Board Description**

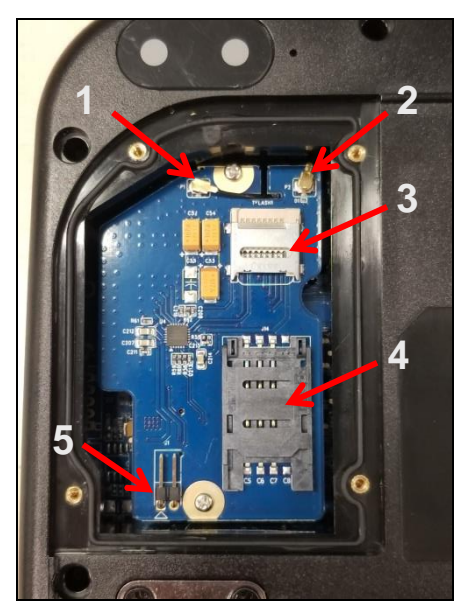

**Figure 5**: LTE Board Components

<span id="page-8-1"></span>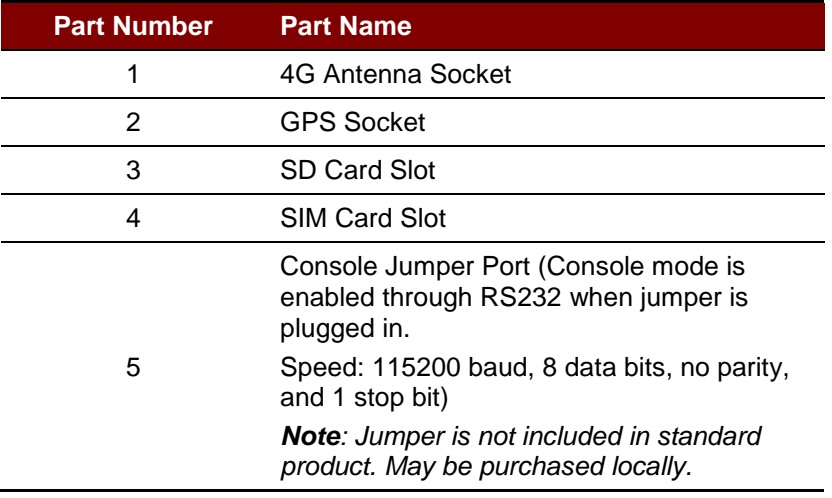

**Table 4**: ACR330 LTE Board Description

<span id="page-8-2"></span>*Note: Below is the application direct access device paths list:*

*MicroSD - /media/sdcardp1*

Page 9 of 61

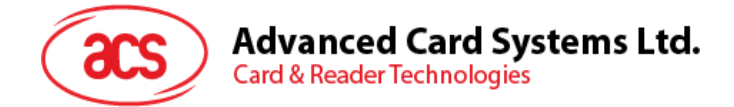

#### <span id="page-9-0"></span>**2.2. ACR330 EVK Components**

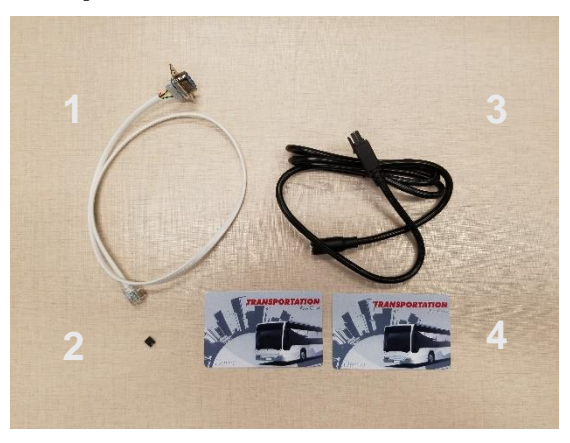

**Figure 6**: ACR330 EVK Components

<span id="page-9-1"></span>The ACR330 EVK contains the following items:

- 1. Debug Cable
- 2. Console Jumper Port
- 3. 1m DC Power Jack to Molex Power Cord
	- The cable should comply with the required power rating. (example: 12V == 4A; 24V == 2A)
	- A DC jack adapter may be needed depending on the power supply used.
- 4. Demo Cards

Purpose: To be used for the demo pre-installed on the reader

2 pcs. Test Cards [Type: Mifare Desfire EV1]

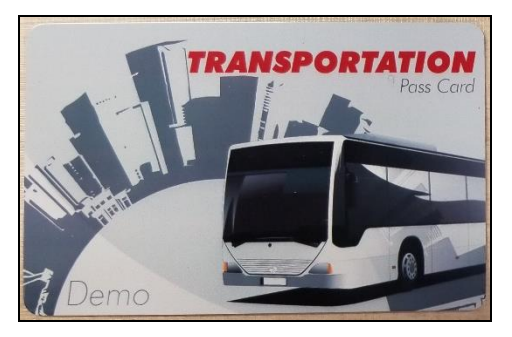

 There are QR Codes at the back of the cards to emulate both a valid and an expired card.

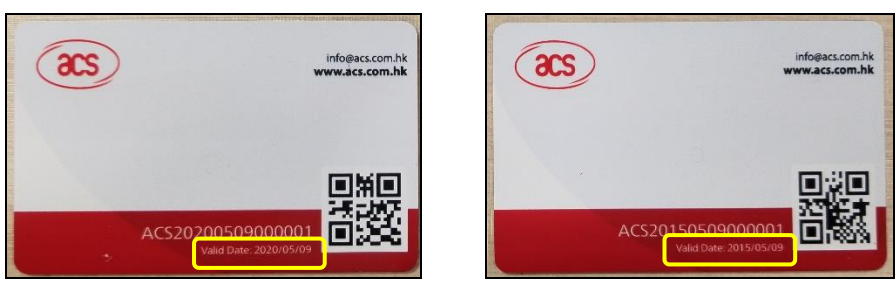

*Note: For more information about the demo, please check Section 3.3 -* **[ACR330 Demo](#page-37-0)**

Page 10 of 61

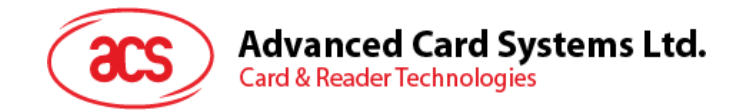

#### <span id="page-10-0"></span>**2.3. Installing the Back Mount**

#### <span id="page-10-1"></span>**2.3.1. Preparing the Components**

Prior to installation, it is necessary to ensure that the components are complete and in good condition. Both the pole and the back-mount should be ready before the installation.

#### **2.3.1.1. The Pole**

To prepare the pole:

1. On the right side of the pole, check if the holes needed to secure the position of the ACR330 have been well-drilled. For reference, please refer to the illustration below.

*Note: The position of the holes can be adjusted depending on the requirement*

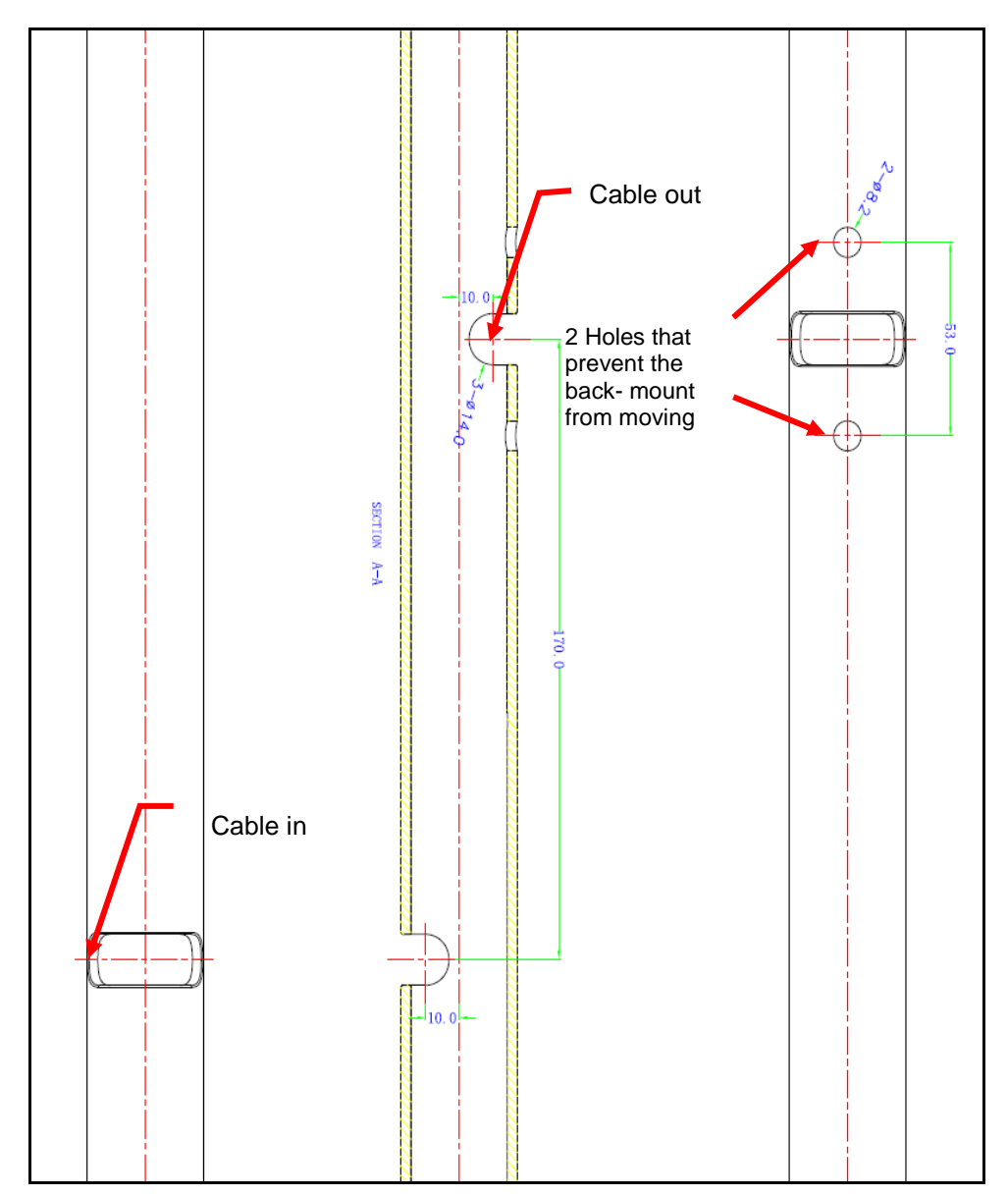

<span id="page-10-2"></span>**Figure 7**: Pole Hole Position

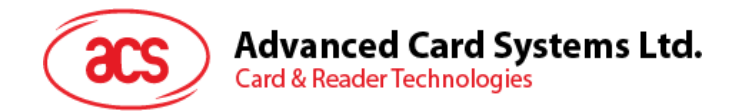

- 2. Check if the required cables (e.g. power cords) have been properly passed through the poles, and that they can reach the position of the mounting with ample extra length.
- 3. Check the following details of the pole:
	- Diameter (31/32mm or 35mm)
	- Orientation (Vertical or Horizontal)
- 4. After checking the pole, proceed to check the back-mount.

#### **2.3.1.2. The Back-mount**

To prepare the back mount:

1. Unbox the tools. A **back-mount**, a **key**, and a **brown box** are included in the package.

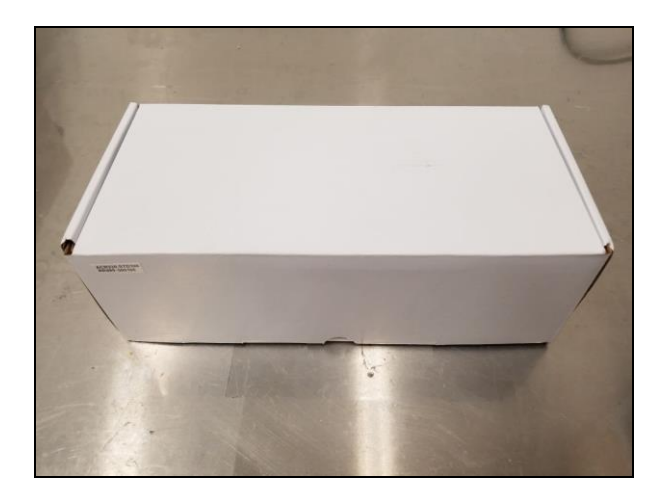

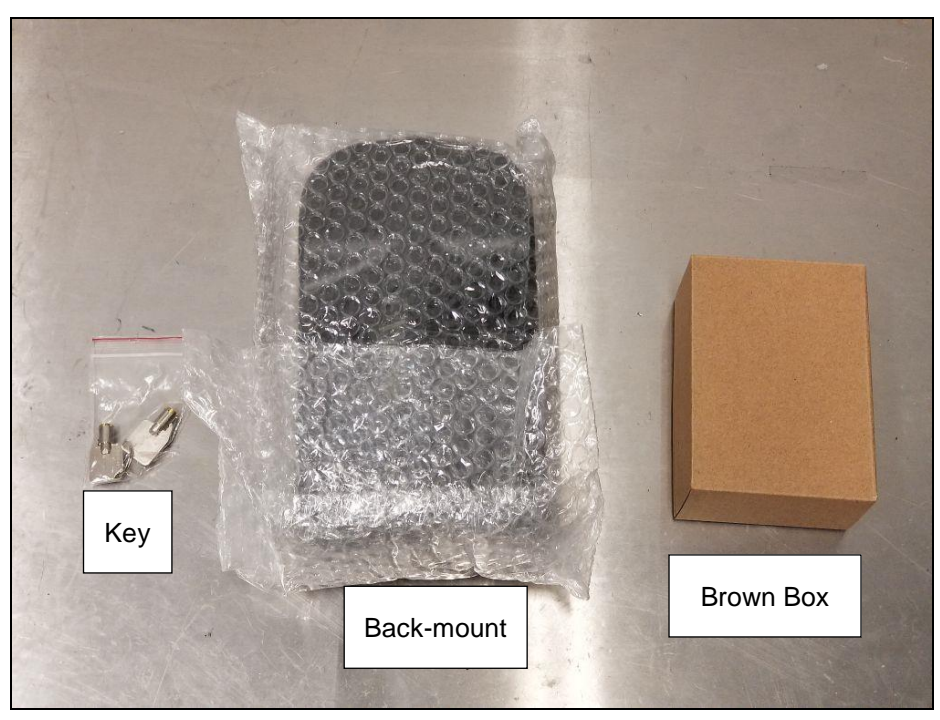

Page 12 of 61

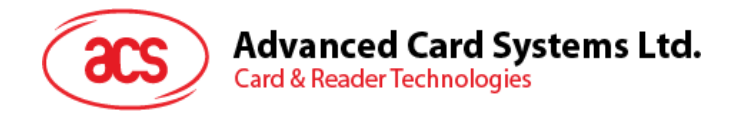

2. Using the **key**, open the lock of the **back-mount**. The lock is located at the bottom part of the back-mount as shown on the image below:

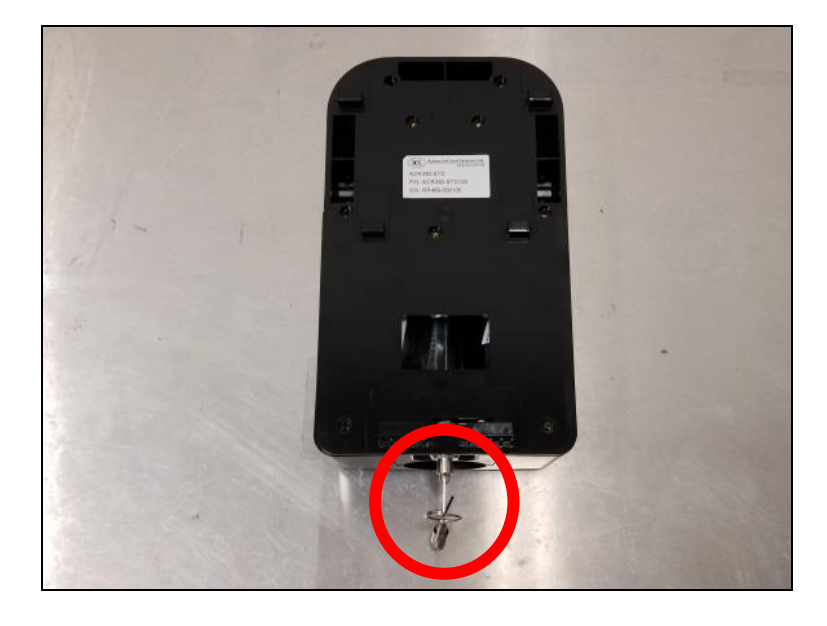

3. Unlocking the back-mount will cause it to disassemble into three parts: **front cover**, **back cover**, and the **water-resistant part**. **Rubber adapters** are also included inside the backmount.

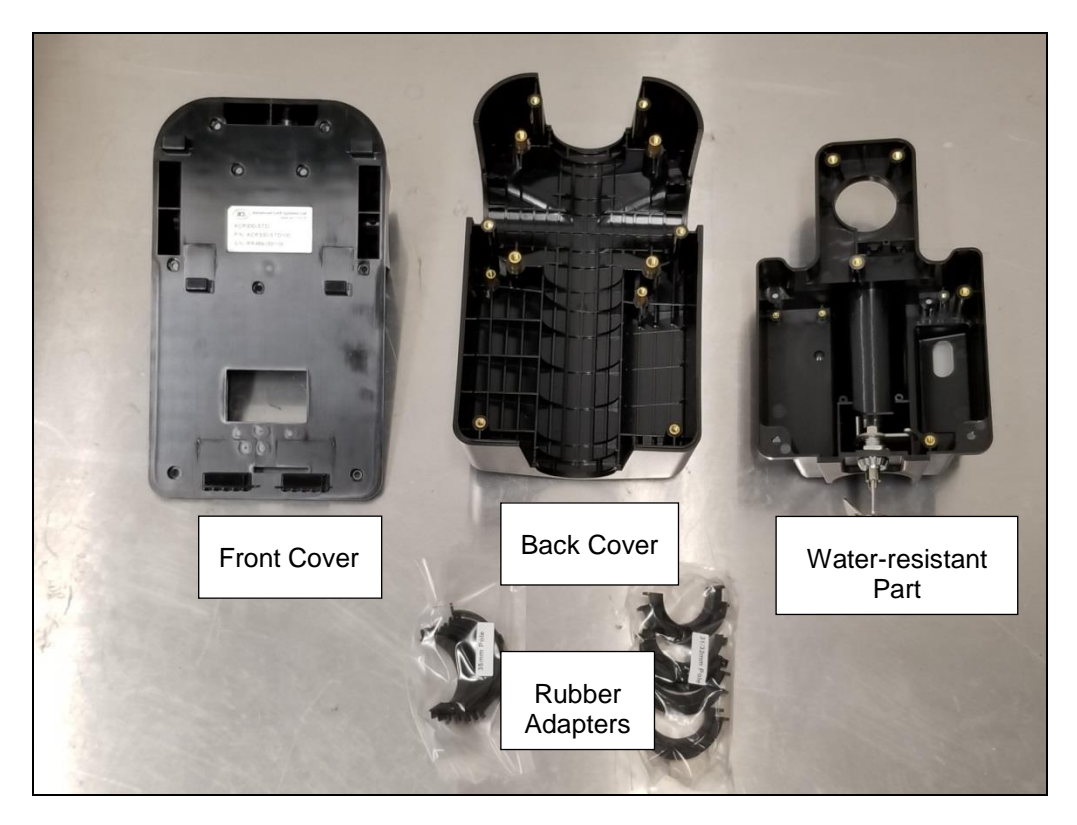

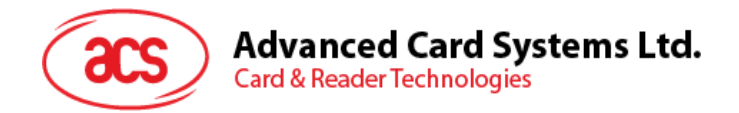

4. Using the codes on their inner side, select the **rubber adaptors** that match the pole's size and orientation, as shown in the table below:

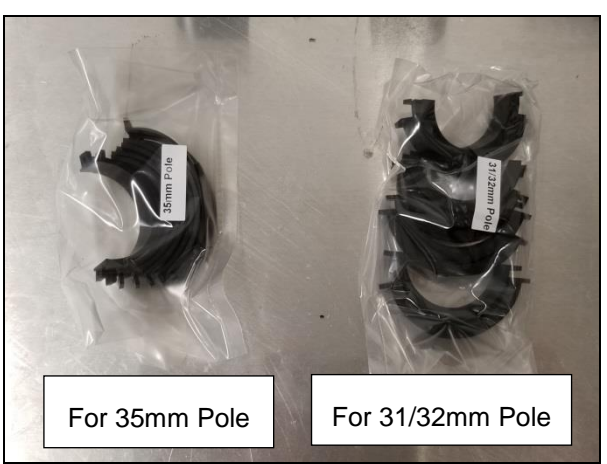

| Orientation of pole<br>for mounting | Pole diameter                                  |                                                  |  |
|-------------------------------------|------------------------------------------------|--------------------------------------------------|--|
|                                     | 31/32mm                                        | 35 <sub>mm</sub>                                 |  |
| Horizontal (H)                      | HB-D31/32, HB-D31/32,<br>HT-D31/32, HT-D31/32, | <b>HB-D35, HB-D35,</b><br><b>HT-D35, HT-D35,</b> |  |
| Vertical (V)                        | VB-D31/32, VB-D31/32,<br>VT-D31/32, VT-D31/32, | <b>VB-D35, VB-D35,</b><br>VT-D35, VT-D35,        |  |

**Table 5**: Rubber Adapter According to Pole Size and Orientation

<span id="page-13-0"></span>5. Open the **brown box**. The following components should be inside the box:

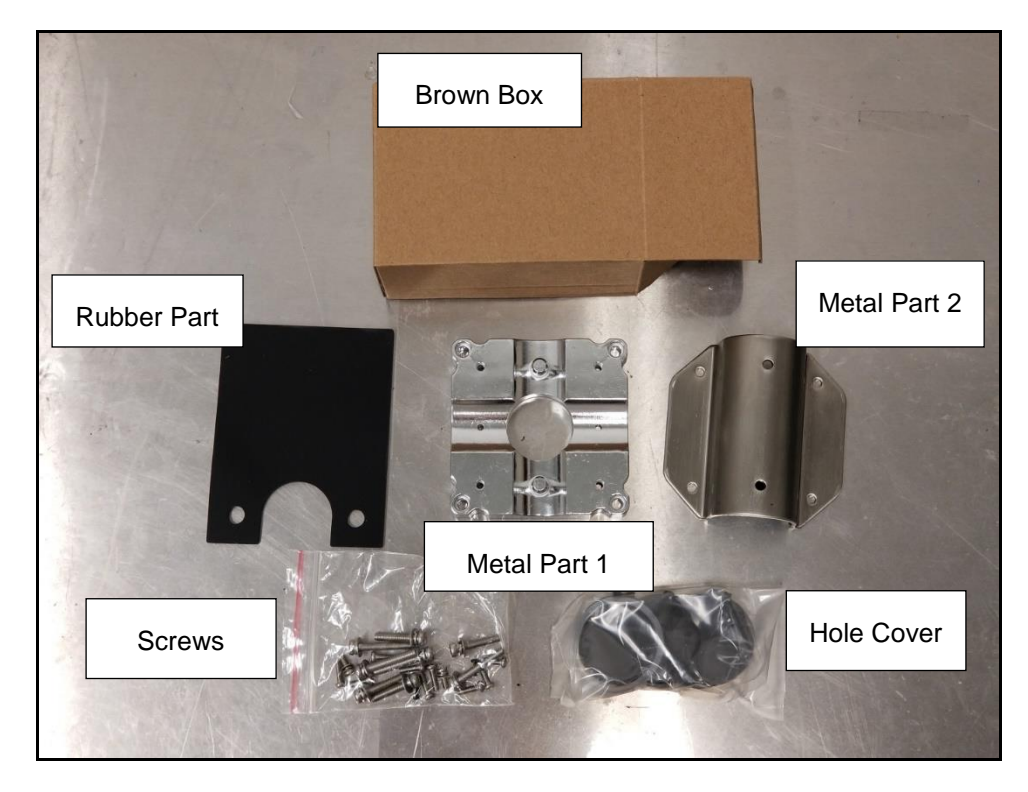

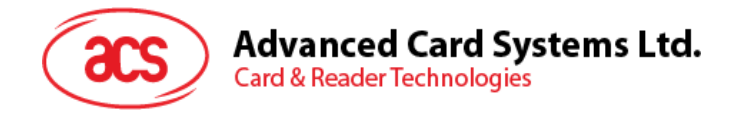

6. Select the appropriate **hole cover** according to the orientation of the pole, as shown in the photo and in the table below:

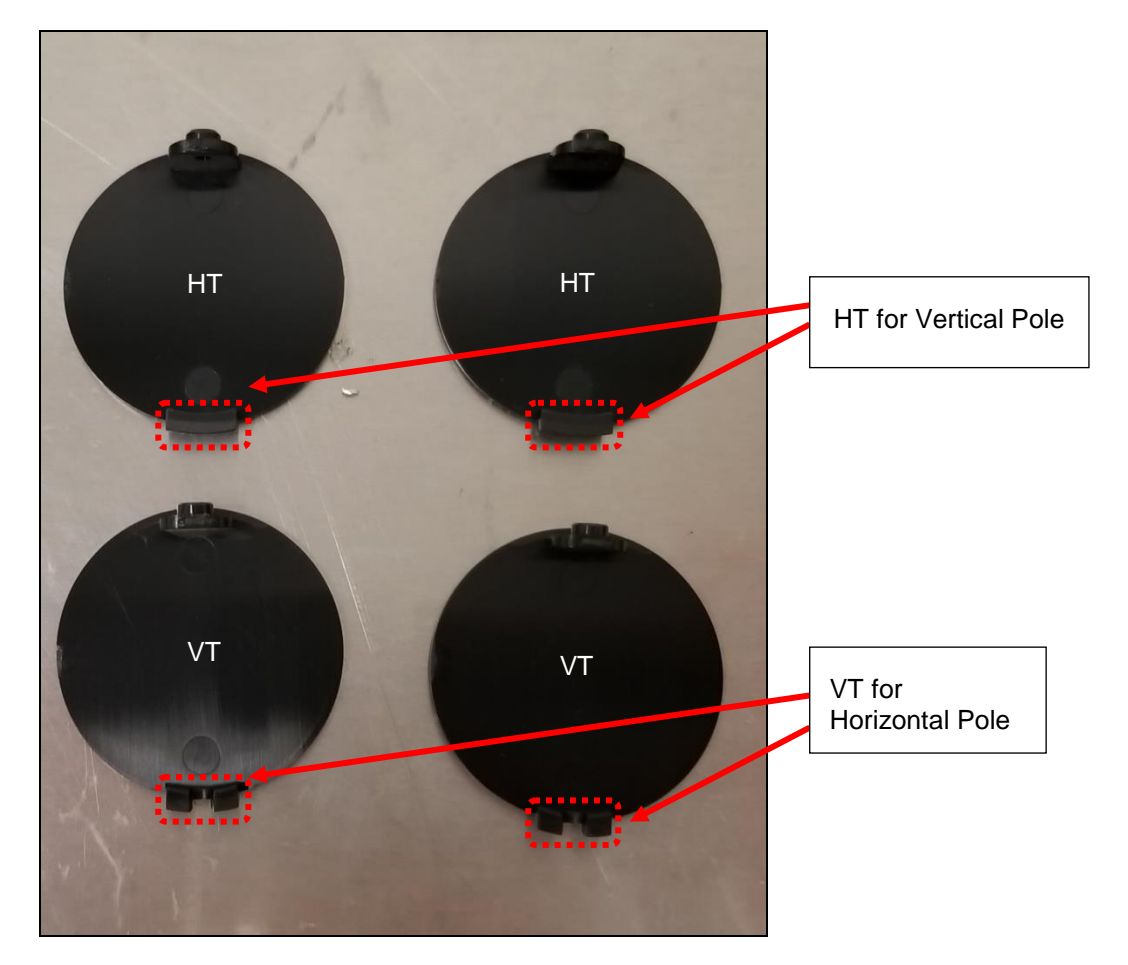

<span id="page-14-0"></span>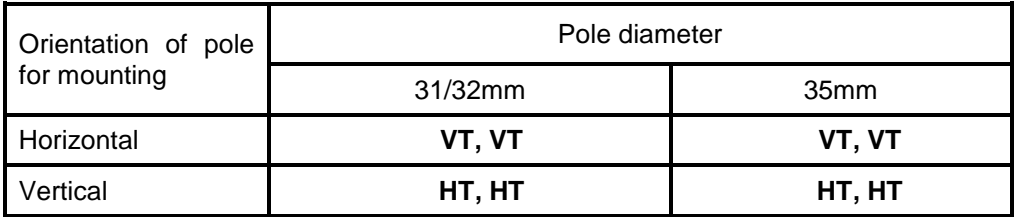

**Table 6**: Hole Cover According to Pole Size and Orientation

Page 15 of 61

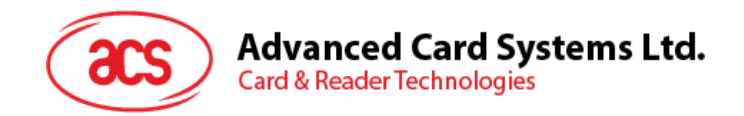

#### <span id="page-15-0"></span>**2.3.2. Installing ACR330 using a Vertical Pole**

*Note: Please ensure that the components are well prepared before starting the installation.*

To install the ACR330 using a vertical pole:

1. Place the **rubber part** on top of the **metal part 1**.

*Note: This step is only applicable when using a 31/32mm pole. When using a 35mm pole, please skip this step.*

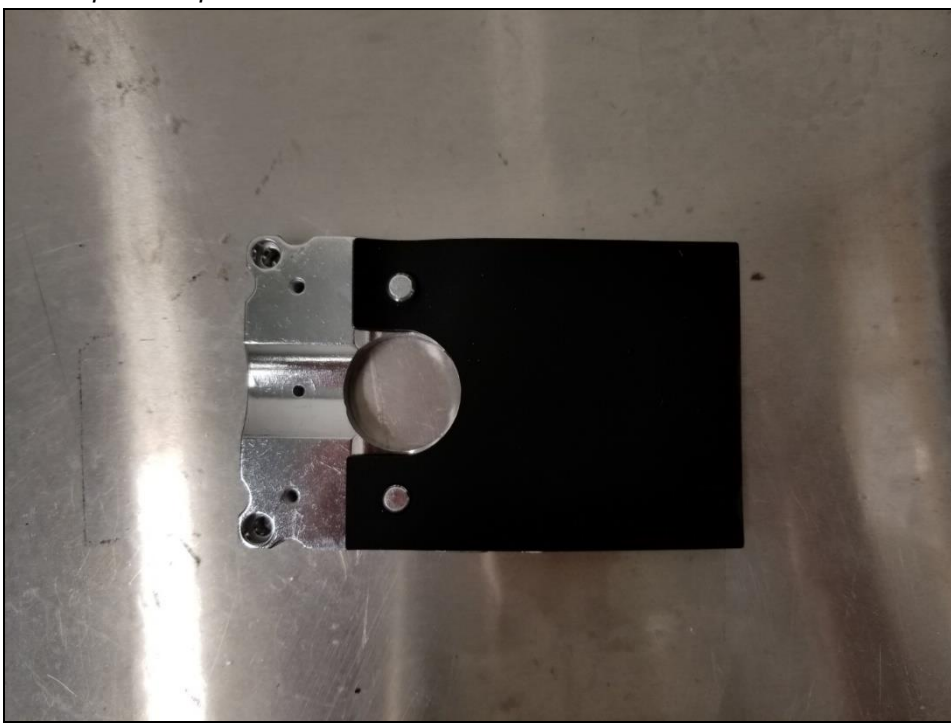

2. Put **metal part 1** and **metal part 2** on top of the pole and screw them together using PM4\*20 screws (4 pieces). The order of screwing is shown on the picture below:

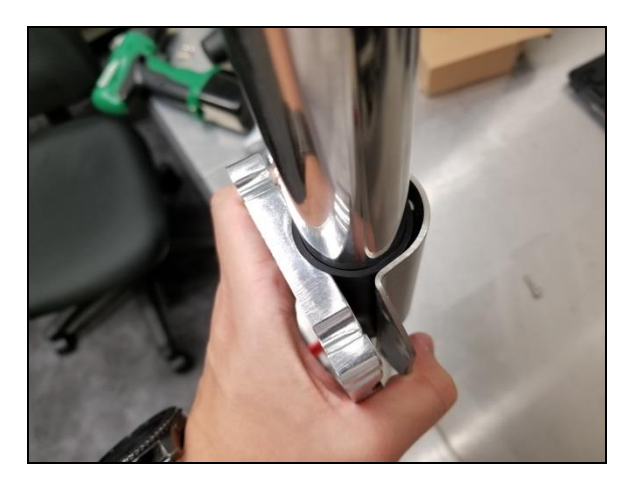

![](_page_15_Picture_9.jpeg)

Page 16 of 61

![](_page_16_Picture_0.jpeg)

![](_page_16_Picture_2.jpeg)

*Note: This is where the Connection Cable (ie, Power Cord) will go through. Make sure that the cables are out so that they may be easily connected to the ACR330 Validator later on.*

*Note: The gap between the two metal parts is around 3mm for any size (31/32/35mm) of pole.), as shown in the picture below.*

![](_page_16_Picture_5.jpeg)

3. Screw the **rubber adapters** and **hole covers** using the PB2.0 screws (2 pieces). The exact position is shown on the photos below:

![](_page_16_Picture_7.jpeg)

![](_page_17_Picture_0.jpeg)

![](_page_17_Figure_3.jpeg)

Page 18 of 61

![](_page_18_Picture_0.jpeg)

4. Screw the **back cover** to the metal parts using PM4\*25 screws (4 pieces).

![](_page_18_Picture_3.jpeg)

*Note: This is where the Connection Cable (ie, Power Cord) will go through. Make sure that the cables are out so that they may be easily connected to the ACR330 Validator later on.*

5. Place the **O-ring** on top of the metal part. The exact position is shown on the photo below:

![](_page_18_Picture_6.jpeg)

![](_page_18_Picture_7.jpeg)

*Note: This is where the Connection Cable (ie, Power Cord) will go through. Make sure that the cables are out so that they may be easily connected to the ACR330 Validator later on.*

Page 19 of 61

![](_page_19_Picture_0.jpeg)

6. Screw the **water resistant part** using PM3\*8 screws (2 pieces).

*Note: This is where the Connection Cable (ie, Power Cord) will go through. Make sure that the cables are out so that they may be easily connected to the ACR330 Validator later on.*

7. Using the **key**, open the lock. The exact location is shown on the photo below:

![](_page_19_Picture_6.jpeg)

Page 20 of 61

![](_page_20_Picture_0.jpeg)

8. Screw the **top cover** to the back cover using PM3.0\*10 screws (9 pieces). The exact position and order is shown on the photo below:

![](_page_20_Picture_2.jpeg)

*Note: This is where the Connection Cable (ie, Power Cord) will go through. Make sure that the cables are out so that they may be easily connected to the ACR330 Validator later on.*

- 9. Connect the **cables** to the **ACR330**.
- 10. Mount the **ACR330** on the **back-mount**.

![](_page_20_Picture_6.jpeg)

Page 21 of 61

![](_page_21_Picture_0.jpeg)

11. Using the **key**, lock the **back-mount**.

![](_page_21_Picture_2.jpeg)

![](_page_21_Picture_3.jpeg)

![](_page_21_Picture_4.jpeg)

Page 22 of 61

![](_page_22_Picture_0.jpeg)

#### <span id="page-22-0"></span>**2.3.3. Installing the ACR330 using a Horizontal Pole**

*Note: Please ensure that the components are well prepared before starting the installation.*

To install the ACR330 using a horizontal pole:

1. Place the **rubber part** on top of the **metal part 1**. *Note: This step is only applicable when using a 31/32mm pole. When using a 35mm pole, please skip this step.*

![](_page_22_Picture_5.jpeg)

2. Put **metal part 1** and **metal part 2** on top of the pole and screw them together using PM4\*20 screws (4 pieces). The order of screwing is shown on the picture below:

![](_page_22_Picture_7.jpeg)

![](_page_22_Picture_8.jpeg)

Page 23 of 61

![](_page_23_Picture_0.jpeg)

![](_page_23_Picture_3.jpeg)

*Note: This is where the Connection Cable (ie, Power Cord) will go through. Make sure that the cables are out so that they may be easily connected to the ACR330 Validator later on.*

*Note: The gap between the two metal parts is around 3mm for any size (31/32/35mm) of pole.), as shown in the picture below.*

![](_page_23_Picture_6.jpeg)

3. Screw the **rubber adapters** and **hole covers** using PB2.0 (2 pieces). The exact position is shown in the photos below:

![](_page_23_Picture_8.jpeg)

![](_page_23_Picture_9.jpeg)

Page 24 of 61

![](_page_24_Picture_0.jpeg)

For **31/32mm pole**:

![](_page_24_Picture_3.jpeg)

For **35mm pole**:

![](_page_24_Picture_5.jpeg)

Page 25 of 61

![](_page_25_Picture_0.jpeg)

4. Screw the **back cover** to the metal parts using PM4\*25 screws (4 pieces).

![](_page_25_Picture_3.jpeg)

*Note: This is where the Connection Cable (ie, Power Cord) will go through. Make sure that the cables are out so that they may be easily connected to the ACR330 Validator later on.*

5. Place the **O-ring** on top of the metal part. The exact position is shown in the photo below:

![](_page_25_Picture_6.jpeg)

Page 26 of 61

![](_page_26_Picture_0.jpeg)

6. Screw the **water resistant part** using PM3\*8 screws (2 pieces).

![](_page_26_Picture_3.jpeg)

*Note: This is where the Connection Cable (ie, Power Cord) will go through. Make sure that the cables are out so that they may be easily connected to the ACR330 Validator later on.*

7. Using the **key**, open the lock. The exact location is shown in the photo below:

![](_page_26_Picture_6.jpeg)

Page 27 of 61

![](_page_27_Picture_0.jpeg)

8. Screw the **top cover** using PM3.0\*10 screws (9 pieces). The exact position and order is shown in the photo below:

![](_page_27_Figure_2.jpeg)

*Note: This is where the Connection Cable (ie, Power Cord) will go through. Make sure that the cables are out so that they may be easily connected to the ACR330 Validator later on.*

- 9. Connect the **cables** to the **ACR330**.
- 10. Mount the **ACR330** on the **back-mount**.

![](_page_27_Picture_6.jpeg)

11. Using the **key**, lock the **back-mount**.

Page 28 of 61

![](_page_28_Picture_0.jpeg)

![](_page_28_Picture_2.jpeg)

![](_page_28_Picture_3.jpeg)

Page 29 of 61

![](_page_29_Picture_0.jpeg)

#### <span id="page-29-0"></span>**2.4. Turning the Device ON/OFF**

#### <span id="page-29-1"></span>**2.4.1. Turning on the Device**

To turn the device on, plug the device's **power cable** to a **power source**. The validator will automatically turn on.

#### <span id="page-29-2"></span>**2.4.2. Turning off the Device**

To turn the device off, press the **power button** once.

To hard power off the device, press and hold the **power button** for around 8 seconds.

*Note: press the power button once to turn on the device after a power off cycle. The power button is at the back of the device, as shown in the image below:*

<span id="page-29-3"></span>![](_page_29_Picture_8.jpeg)

**Figure 8**: Power Button

Page 30 of 61

![](_page_30_Picture_0.jpeg)

#### <span id="page-30-0"></span>**2.5. Accessing the ACR330 through a PC using LAN**

You may access the ACR330 through a PC using LAN to enable functions that may be needed for operations (e.g. file transfer). Below are the components needed and the instructions for accessing the ACR330.

Components needed:

Jumper (to enable the console mode)

*Note: A jumper is not included in the standard product. It may be purchased locally.*

![](_page_30_Picture_6.jpeg)

**Figure 9**: Jumper Location

<span id="page-30-1"></span>RS232 debug console cable

<span id="page-30-2"></span>![](_page_30_Picture_9.jpeg)

**Figure 10** : RSR232 Debug Console Cable

- Bitvise SSH Client (Tunnelier) SFTP Application
- *Note: The Bitvise SSH Client (Tunnelier) SFTP Software may be downloaded from [https://www.bitvise.com/ssh-client-download.](https://www.bitvise.com/ssh-client-download)*
- LAN cable

![](_page_31_Picture_0.jpeg)

To access the ACR330 using LAN:

1. On the LTE board, plug in a **jumper** to enable console mode.

*Note: A jumper is not included in the standard product. It may be purchased locally.*

![](_page_31_Picture_4.jpeg)

2. Connect to the ACR330 using a **LAN cable**. The exact location of the Ethernet port at the back of the ACR330 is shown in the image below:

![](_page_31_Picture_6.jpeg)

**Figure 11**: Ethernet Port

<span id="page-31-0"></span>3. Connect the ACR330 to the PC using the **RS232 debug console cable**. The exact location of

Page 32 of 61

![](_page_32_Picture_0.jpeg)

the RJ11 serial port at the back of the ACR330 is shown in the image below.

*Note: Connect the other end of the cable to the PC's serial port or use a USB-RS232 converter to connect it to the PC's USB port.*

![](_page_32_Picture_4.jpeg)

**Figure 12**: RJ11 Serial Port

- <span id="page-32-0"></span>4. Turn on the **ACR330**.
- 5. Log in to the console.
	- a. Login name: root
	- b. Password: root

*Note: If [root@Linux/root] # is shown, it means login is successful.*

- 6. Type "**ifconfig eth0**" to get the IP address.
- 7. Open the **Bitvise SSH Client (Tunnelier) SFTP Application** on the PC.
- 8. Login with the IP address obtained in step 5.
	- a. Login name: machinekit
	- b. Password: machinekit
- 9. The ACR330 may now be accessed on the PC.

*Note: For more information, please refer to ACR330 API.chm.*

Page 33 of 61

![](_page_33_Picture_0.jpeg)

#### <span id="page-33-0"></span>**2.6. Replacing the Real Time Clock (RTC) Battery**

The Real Time Clock (RTC) backup power uses a CR2032 coin cell. The lifespan of the coin cell is around 5 years. Incorrect time information may be caused by a low battery.

To replace the CR2032 coin cell:

1. Unscrew the two screws highlighted in the image below:

*Note: Be careful in handling the screws as they may drop inside the validator.* 

![](_page_33_Picture_6.jpeg)

2. Using a screw driver, take out the LTE board.

![](_page_33_Picture_8.jpeg)

Page 34 of 61

![](_page_34_Picture_0.jpeg)

3. The coin cell may now be accessed. Replace the old coin cell with a new one.

![](_page_34_Picture_2.jpeg)

4. Push the LTE board back to its original place. Ensure that the two screws and IPEX connectors are reconnected correctly, as shown in the image below:

![](_page_34_Picture_4.jpeg)

Page 35 of 61

![](_page_35_Picture_0.jpeg)

#### <span id="page-35-0"></span>**3.0.ACR330 Software Overview**

The ACR330 EVK includes two programming languages, namely C++ and Java.

#### <span id="page-35-1"></span>**3.1. C++ Software Block Diagram**

![](_page_35_Figure_4.jpeg)

**Figure 13**: C++ Software Block Diagram

<span id="page-35-2"></span>*Note: Additional Information below:*

- *Tool Chain version: gcc-linaro-5.4.1-2017.01-x86\_64\_arm-linux-gnueabihf*
- *QT version: 4.8.3*
- *In order to change the application path and run another application, please refer to* **Section [3.4](#page-55-0) : [Installing an Application](#page-55-0)**
- *For the APPLICATION, the file should be placed inside /home/machinekit.*
- *For the DATA, the file should be placed inside /data.*

![](_page_36_Picture_0.jpeg)

![](_page_36_Figure_1.jpeg)

#### <span id="page-36-0"></span>**3.2. Java Software Block Diagram**

**Figure 14**: Java Software Block Diagram

<span id="page-36-1"></span>*Note: Additional Information below:*

- *JDK version: 1.8.0\_192*
- *In order to change the application path and run another application, please refer to* **Section [3.4](#page-55-0) : [Installing an Application](#page-55-0)**
- *For the APPLICATION, the file should be placed inside /home/machinekit.*
- *For the DATA, the file should be placed inside /data.*

Page 37 of 61

![](_page_37_Picture_0.jpeg)

#### <span id="page-37-0"></span>**3.3. ACR330 Demo**

The ACR330 demo showcases the functionalities of the validator and also serves as a troubleshooting tool. It has eight Modules: Contactless, Connectivity, Barcode, GPS, Card Slot, LED/Speaker, Settings, and Power Off. The details of each module are shown in the succeeding subsections.

![](_page_37_Picture_3.jpeg)

**Figure 15**: ACR330 Demo Default Screen

#### <span id="page-37-2"></span><span id="page-37-1"></span>**3.3.1. Contactless Module**

The Contactless module contains four interfaces, namely DESfire TOP-UP, DESfire PAY, DESfire CHECK BALANCE, and EMV Contactless Card.

| <b>DESfire</b><br><b>TOP-UP</b>                           | <b>DESfire</b><br><b>PAY</b> | <b>DESfire</b><br><b>CHECK</b><br><b>BALANCE</b> | <b>VISA</b><br>Paypass /<br>Paywave |  |
|-----------------------------------------------------------|------------------------------|--------------------------------------------------|-------------------------------------|--|
| <b>SACK</b>                                               |                              |                                                  |                                     |  |
| [ TAP ON THE ICON ] OR [ PRESS AND ENTER ] TO SELECT ITEM |                              |                                                  |                                     |  |

<span id="page-37-3"></span>**Figure 16**: Contactless Module

![](_page_38_Picture_0.jpeg)

#### **3.3.1.1. DESfire TOP-UP**

This function allows you to top-up an amount in your contactless card.

![](_page_38_Figure_3.jpeg)

<span id="page-38-0"></span>**Figure 17**: DESfire TOP-UP

Page 39 of 61

![](_page_39_Picture_0.jpeg)

#### **3.3.1.2. DESfire PAY**

This function allows you to pay the amount through your contactless card.

![](_page_39_Figure_3.jpeg)

<span id="page-39-0"></span>**Figure 18**: DESfire PAY

Page 40 of 61

![](_page_40_Picture_0.jpeg)

#### **3.3.1.3. DESfire CHECK BALANCE**

This function allows you to check the current balance of your contactless card.

![](_page_40_Figure_3.jpeg)

<span id="page-40-0"></span>**Figure 19**: DESfire CHECK BALANCE

Page 41 of 61

![](_page_41_Picture_0.jpeg)

#### **3.3.1.4. EMV Contactless Card**

This function allows you to check whether the presented card is a valid EMV card implementing either Mastercard® Contactless or Visa payWave® payment scheme.

![](_page_41_Figure_3.jpeg)

<span id="page-41-0"></span>**Figure 20**: EMV Contactless Card

Page 42 of 61

![](_page_42_Picture_0.jpeg)

#### <span id="page-42-0"></span>**3.3.2. Connectivity Module**

The Connectivity module contains three interfaces, namely Mobile Network, Wifi, and Bluetooth settings.

![](_page_42_Figure_3.jpeg)

<span id="page-42-1"></span>**Figure 21**: Connectivity Module

Page 43 of 61

![](_page_43_Picture_0.jpeg)

#### **3.3.2.1. Mobile Network Settings**

The Mobile Network settings contains three options, namely Connect, APN, and NTP date.

#### **3.3.2.1.1. Connection and APN Settings**

![](_page_43_Figure_4.jpeg)

<span id="page-43-0"></span>**Figure 22**: Connection and APN Settings

Page 44 of 61

![](_page_44_Picture_0.jpeg)

#### **3.3.2.1.2. NTP Settings**

The NTP settings allow you to select different time zones.

![](_page_44_Figure_3.jpeg)

<span id="page-44-0"></span>![](_page_44_Figure_4.jpeg)

Page 45 of 61

![](_page_45_Picture_0.jpeg)

#### **3.3.2.2. Wi-Fi Settings**

The Wi-Fi settings page allows you to connect to a Wi-Fi network.

![](_page_45_Figure_3.jpeg)

<span id="page-45-0"></span>**Figure 24**: Wi-Fi Settings

Page 46 of 61

![](_page_46_Picture_0.jpeg)

#### **3.3.2.3. Bluetooth**

The Bluetooth settings page allows you to connect to a Bluetooth device.

![](_page_46_Figure_3.jpeg)

<span id="page-46-0"></span>**Figure 25**: Bluetooth Settings

Page 47 of 61

![](_page_47_Picture_0.jpeg)

#### <span id="page-47-0"></span>**3.3.3. Barcode Module**

The Barcode module can show the validity of the test cards thru QR code on Page 1 and display the details of any barcode or QR code on Page 2.

#### **3.3.3.1. Barcode / QR code Validity Check**

Page 1 shows the validity of the barcode on the test cards. *Note: test cards are included in the ACR330 EVK.*

![](_page_47_Figure_5.jpeg)

**Figure 26**: Barcode / QR code Validity Check

<span id="page-47-1"></span>*Note: The same QR code will not be accepted within 3 seconds to avoid duplicated transactions.* 

![](_page_48_Picture_0.jpeg)

#### **3.3.3.2. Barcode / QR code Information**

Page 2 shows the details of any barcode or QR code scanned on the reader.

![](_page_48_Figure_3.jpeg)

<span id="page-48-0"></span>**Figure 27**: Barcode / QR code Information

Page 49 of 61

![](_page_49_Picture_0.jpeg)

#### <span id="page-49-0"></span>**3.3.4. GPS Module**

The GPS module allows the configuration of the GPS settings.

<span id="page-49-1"></span>![](_page_49_Figure_3.jpeg)

![](_page_50_Picture_0.jpeg)

#### <span id="page-50-0"></span>**3.3.5. Card Slot Module**

The Card Slot module shows the status of the following slots/interfaces: PICC Interface, Four SAM Slots (SAM1, SAM2, SAM3, SAM4), and SD Card slot. The SD card slot shows if a card is inserted, while the other slots will also show the ATR of the card presented or inserted.

![](_page_50_Figure_3.jpeg)

<span id="page-50-1"></span>**Figure 29**: Card Slot Information

Page 51 of 61

![](_page_51_Picture_0.jpeg)

#### <span id="page-51-0"></span>**3.3.6. LED/Speaker Settings Module**

The LED/Speaker module allows you to configure the LED Settings on Page 1 and Speaker Settings on Page 2.

#### **3.3.6.1. LED Settings**

Page 1 shows the configurable LED Settings.

![](_page_51_Picture_5.jpeg)

<span id="page-51-1"></span>Page 52 of 61

![](_page_52_Picture_0.jpeg)

#### **3.3.6.2. Speaker Settings**

Page 2 shows the configurable Speaker Settings.

![](_page_52_Picture_3.jpeg)

<span id="page-52-0"></span>**Figure 31**: Speaker Settings

Page 53 of 61

![](_page_53_Picture_0.jpeg)

#### <span id="page-53-0"></span>**3.3.7. Settings Module**

The Settings module contains the Device Information on Page 1, Additional Settings on Page 2, and Auto Power Off settings on Page 3.

#### **3.3.7.1. Device Information**

Page 1 shows the device's hardware and software information.

![](_page_53_Figure_5.jpeg)

**Figure 32**: Device Information

#### <span id="page-53-1"></span>**3.3.7.2. Additional Settings**

Page 2 contains the settings for Screen's brightness, Date and Time settings.

![](_page_53_Figure_9.jpeg)

**Figure 33**: Additional Settings

#### <span id="page-53-2"></span>**3.3.7.3. Auto Power Settings**

Page 3 shows the option to enable Auto Power setting.

<span id="page-53-3"></span>![](_page_53_Figure_13.jpeg)

**Figure 34**: Auto Power Settings

Page 54 of 61

![](_page_54_Picture_0.jpeg)

#### <span id="page-54-0"></span>**3.3.8. Power OFF Module**

The Power Off module turns off the device.

![](_page_54_Figure_3.jpeg)

<span id="page-54-1"></span>**Figure 35**: Power OFF Module

Page 55 of 61

![](_page_55_Picture_0.jpeg)

#### <span id="page-55-0"></span>**3.4. Installing an Application**

This section shows how to test an application, change the application directory, and load a different application apart from the default demo. Please ensure that the application created for the ACR330 is compiled and built using the required tools. Otherwise, the device will reboot repeatedly.

If the application keeps on rebooting, place an empty **startup.x** file to the USB thumb drive to stop the application and have root access on the device to remove the initially copied files.

#### <span id="page-55-1"></span>**3.4.1. Method 1: Loading the Application via USB Thumb Drive**

This method allows the user to run the application via USB thumb drive in order to test the application first and then manually copying the files to the device once a successful test is finished.

a. Create a "startup.x" file in a PC. *Note: Create a text file through a text editor and then rename the file extension to ".x"*

The startup.x should contain the following:

#### *For C++ - based Application*

*#!/bin/bash source /etc/profile.d/qtenv.sh WORK\_DIR= <user\_app\_path> cd \${WORK\_DIR} ./<user\_app> -qws* 

#### *For Java - based Application*

*#!/bin/bash source /etc/profile.d/jdk.sh source /etc/profile.d/java-api.sh export DISPLAY=:0.0 WORK\_DIR= <user\_app\_path> cd \${WORK\_DIR} /usr/bin/xinit /usr/bin/java -jar <user\_app>.jar -- -nocursor*

#### *wherein:*

*<user\_app\_path> should be /media/udisk Note: in some cases, the reader tags the USB device as udiskp1 <user\_app> should be application file name (ex. demo330)*

- b. Put "startup.x" in a USB thumb drive together with the user application.
- c. Plug the USB thumb drive into the USB port of the ACR330.
- d. Connect the small blue console jumper to the console jumper port at the back of the device.
- e. Power ON the device. It should launch the user application instead of the built-in demo.
- f. After successfully testing the application, log in to the ACR330 by using the serial console cable via the PuTTY Configuration tool:
	- i. Set it as a serial connection with Baud Rate at 115,200 bps
	- ii. Click Open
- g. Access the device using the following credentials:
	- i. Username: *machinekit*
	- ii. Password: *machinekit*

Page 56 of 61

![](_page_56_Picture_0.jpeg)

- h. Access root account typing the following credentials:
	- i. *su*
	- ii. *root* (this is the password)
- i. Copy "startup.x" and the application file from the USB thumb drive, type the following: i.*cd /home/machinekit/bin*
	- ii.*cp –rf /media/udisk/startup.x /home/machinekit/bin*
	- iii.*cp –rf /media/udisk/acr330.jar /home/machinekit/bin*
	- *iv.vi startup.x* (the contents of the startup.x will appear)
	- v.*i* (in order to edit the information)
	- vi.Then change the WORK\_DIR to **/home/machinekit/bin**
	- vii.Press *Esc* and type *:w!* to save
	- viii.Type *:q!* after editing
- j. Type *chmod +x startup.x*
- k. Turn OFF the device by pressing the button at the back. Remove the USB thumb drive and turn ON the device to launch the new application by default

#### <span id="page-56-0"></span>**3.4.2. Method 2: Loading the Application to the Device**

This method is useful for mass deployment. It allows user to plug in the USB thumb drive and then reboot the device.

a. Create a "startup.x" file in a PC *Note: Create a text file through a text editor and then rename the file extension to ".x"*

The startup.x should contain the following:

#### *For C++ - based Application*

*#!/bin/bash source /etc/profile.d/qtenv.sh WORK\_DIR= <user\_app\_path> cd \${WORK\_DIR} ./<user\_app> -qws* 

#### *For Java - based Application*

*#!/bin/bash source /etc/profile.d/jdk.sh source /etc/profile.d/java-api.sh export DISPLAY=:0.0 WORK\_DIR= <user\_app\_path> cd \${WORK\_DIR} /usr/bin/xinit /usr/bin/java -jar <user\_app>.jar -- -nocursor*

#### *wherein:*

*<user\_app\_path> should be /home/machinekit/bin Note: in some cases, the device tags the USB device as udiskp1 <user\_app> should be application file name (ex. demo330)*

b. Put the startup.x and the application together in a folder (ex. acr330test)

Page 57 of 61

![](_page_57_Picture_0.jpeg)

c. Create another "startup.x" file in a PC

The startup.x should contain the following:

```
#!/bin/bash 
displayMessage()
{
   echo $1
   echo $1 > /dev/tty0
}
echo 1 > /sys/class/vtconsole/vtcon1/bind
displayMessage "Installing the Application"
cd /home/machinekit/bin
cp -rf /media/udisk/<app_folder>/* /home/machinekit/bin
displayMessage "Installation Complete"
echo 0 > /sys/class/vtconsole/vtcon1/bind
sync
/etc/pm_daemon.sh
```
*wherein: <app\_folder> should be the folder name of the previously created folder*

- d. Put the second "startup.x" and the folder in a USB thumb drive
- e. Plug the USB thumb drive into the USB port of the ACR330
- f. The new application will run after successful installation
- g. Turn OFF the device and remove the USB thumb drive. Power ON to launch the new application by default

![](_page_58_Picture_0.jpeg)

#### <span id="page-58-0"></span>**3.5. Removing the Installed Application**

To remove the startup.x and the application, please type the following via PuTTY Tool:

- a. Access the device using the following credentials:
	- i. Username: *machinekit*
	- ii. Password: *machinekit*
- b. Access root account typing the following credentials:
	- i. *su*
	- ii. *root* (this is the password)
- c. *cd /home/machinekit/bin*
- d. *rm startup.x*
- e. *rm <user\_app>*  \*(<user\_app>.jar for java application)
- f. *reboot*

Page 59 of 61

![](_page_59_Picture_0.jpeg)

#### <span id="page-59-0"></span>**3.6. Changing the Application Directory (For FW1.7.10 and below)**

Changing the application directory manually is required to properly load the application for FW1.7.10 and below.

**Note:** For FW 1.7.11 and above, it will automatically look for **startup.x** first. If it doesn't find that file, it *will load the ACR330 default demo.*

- 1. After completing the initial steps in the previous section, please ensure that the ACR330 is logged in via the "root" account.
- 2. Go to /etc by typing "cd /etc" and then typing "ls".
- 3. When "pm\_daemon.conf" appears, type "vi pm\_daemon.conf".
- 4. Change the path under the "/home/machinekit/bin/startup.x" to your application path and delete "-qws" in app\_arg.
- 5. Type ":w!" to save and ":q!" to quit.
- 6. The new application will be launched after rebooting the ACR330.

Page 60 of 61

![](_page_60_Picture_0.jpeg)

#### <span id="page-60-0"></span>**3.7. Re-flashing the Device**

The ACR330 requires re-flashing when the firmware upgrade is interrupted or the loaded firmware fails to run some components. *To get the image file, please contact an ACS representative.* 

- a. Plug in an SD card (4GB or above) to a PC.
- b. Open Win32 Disk Imager application.

Note: The Win32 Disk Imager application may be downloaded online for free.

![](_page_60_Picture_145.jpeg)

- c. Select the image file and locate the SD Card.
- d. Click Write and wait for the progress bar to be completed.
- e. Plug in the SD card into the SIM slot of the ACR330. The exact location of the SIM slot is shown in the image below.

![](_page_60_Picture_10.jpeg)

- f. Turn on the ACR330. *Note: If the device does not turn on, press the power button on the top right corner of the bottom casing.*
- g. The ACR330 will be upgraded automatically. The LED will keep blinking until it turns off. This indicates that re-flashing is completed.
- h. Remove the SD Card and reboot the device for the changes to take effect.